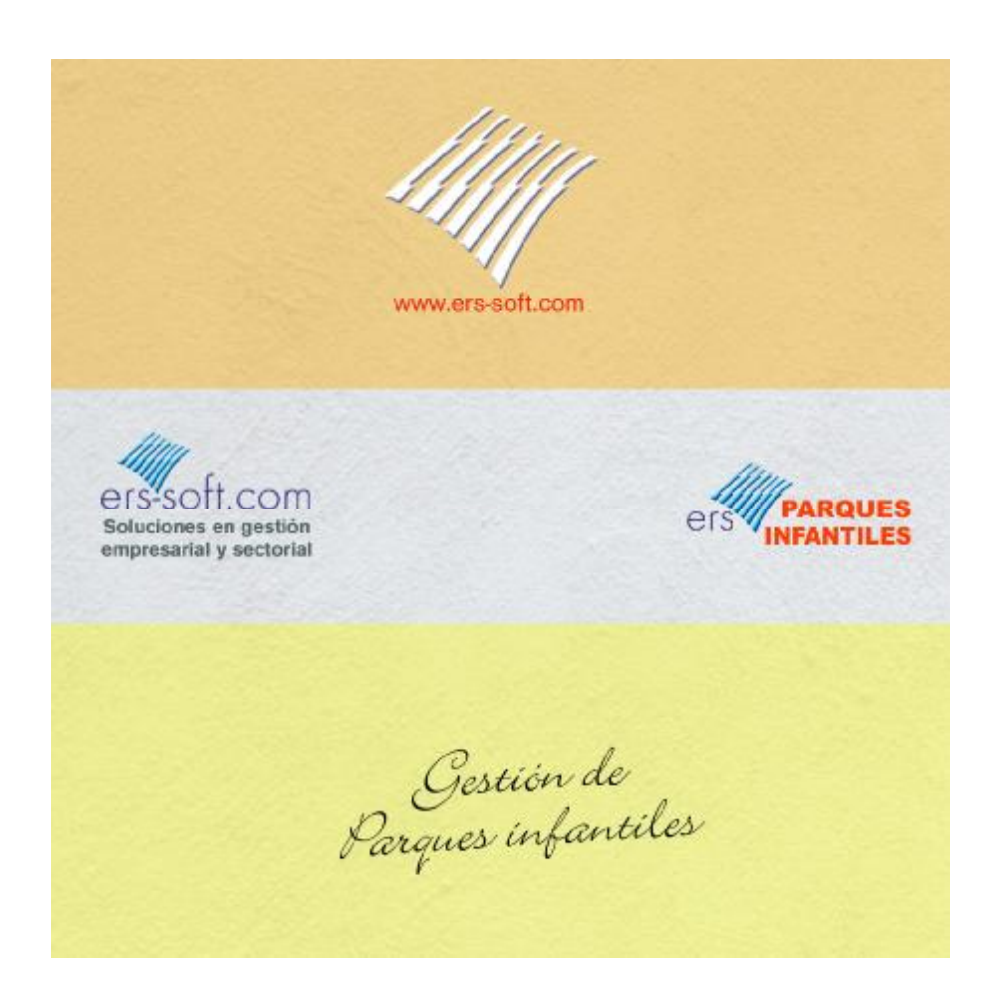

El propósito de esta guía rápida es ayudar al usuario a entender la utilización de las mejoras efectuadas en el programa para sacarle el mayor provecho posible utilizando el menor tiempo posible en su aprendizaje ya que entendemos que cuanto más sencillas y concretas sean las explicaciones, las mismas resultaran mucho más provechosas. Para poder utilizar el programa, no se requiere ningún conocimiento especial, ya que el mismo se desarrolló en su inicio como un programa a medida para un cliente que tenía un parque infantil con unas necesidades específicas en cuanto al control de su gestión se refiere.

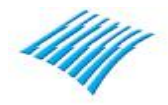

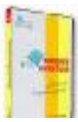

## **Utilización del módulo de Calendario – Google Calendar.**

Aunque el programa dispone de su propio sistema de planificación y calendario, se ha desarrollado a petición de varios usuarios este módulo que permite a la aplicación utilizar el calendario de Google permitiéndole así acceder en tiempo real a la programación de los eventos del parque, esta utilidad está integrada en el programa aunque su utilización se basa en el API de Google, lo cual requiere que el usuario disponga obviamente de una cuenta de GMAIL y también obviamente disponga o tenga creado un calendario en GOOGLE. La utilización, rendimiento y resultados obtenidos utilizando dicha utilidad no dependen de la aplicación, tratándose de una primera versión es posible que en un futuro la misma sea objeto de cambios, etc.

Al hacer clic encima de la opción calendario aparecerá la siguiente ventana:

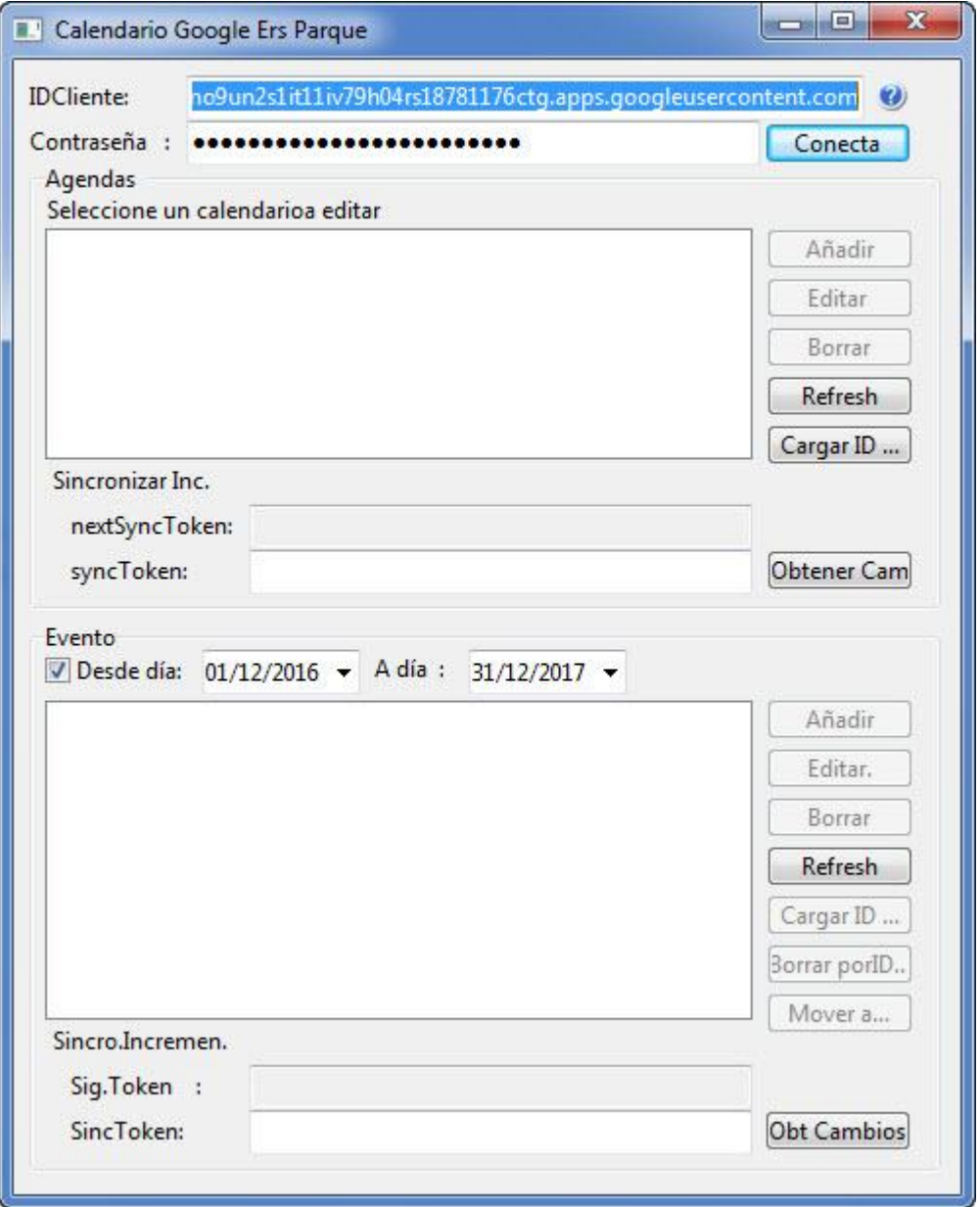

Antes de empezar a utilizar este módulo, el usuario necesita una ID de cliente y una contraseña, estos datos se obtienen de Google en la parte de API, deberá consultar con su proveedor de informática para que le ayude a obtener esta información.

Una vez introducida la ID y contraseña, pulse en 'Conecta' y visualizara una pantalla parecida a la siguiente:

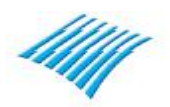

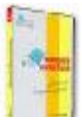

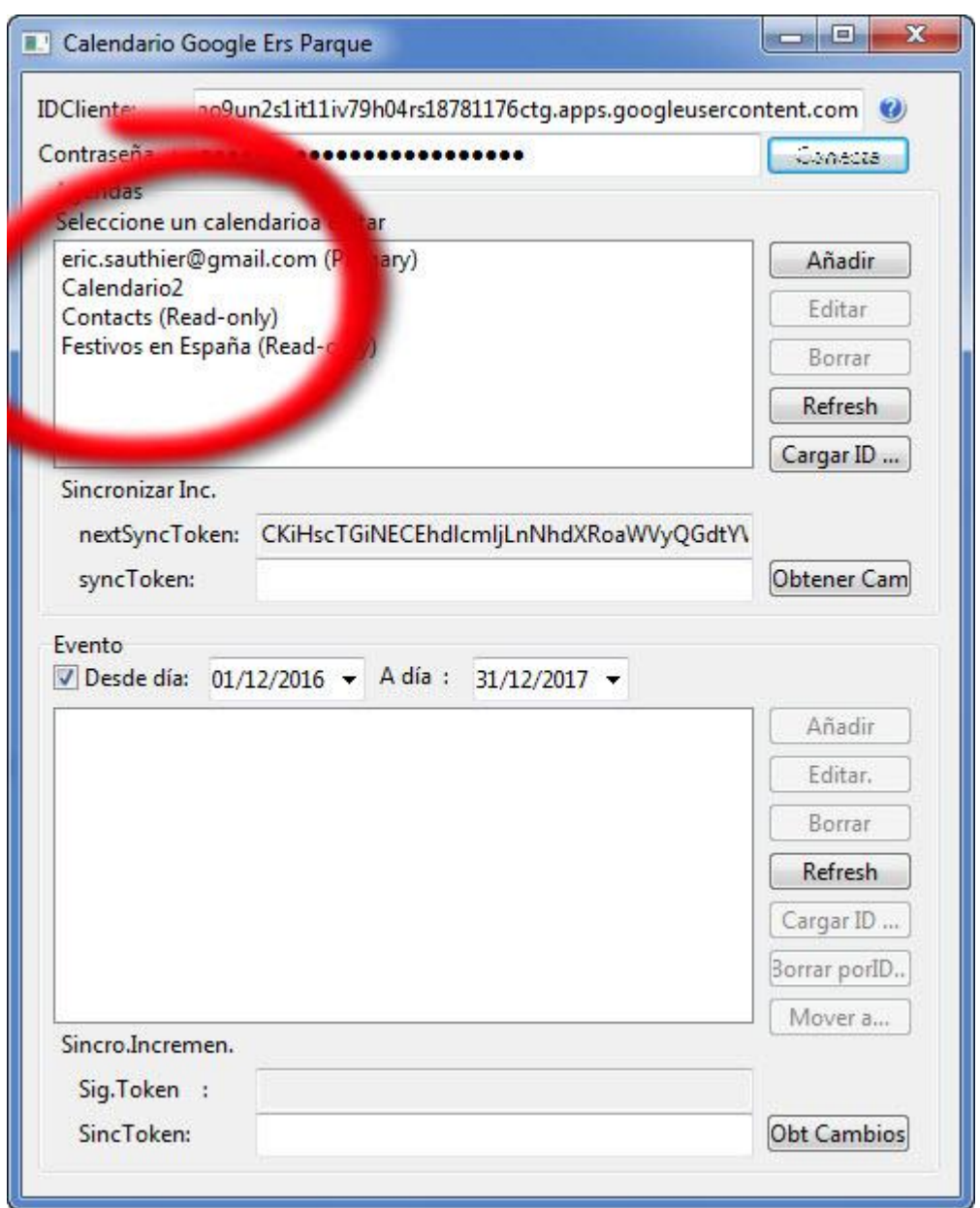

**Utilización del módulo de Calendario – Google Calendar.** 

El siguiente paso es seleccionar la cuenta principal haciendo clic encima del email del cliente o de la agenda a utilizar. En la parte inferior de la pantalla pueden observarse los distintos eventos del calendario seleccionado.

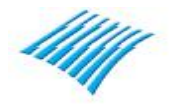

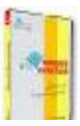

**Utilización del módulo de Calendario – Google Calendar.** 

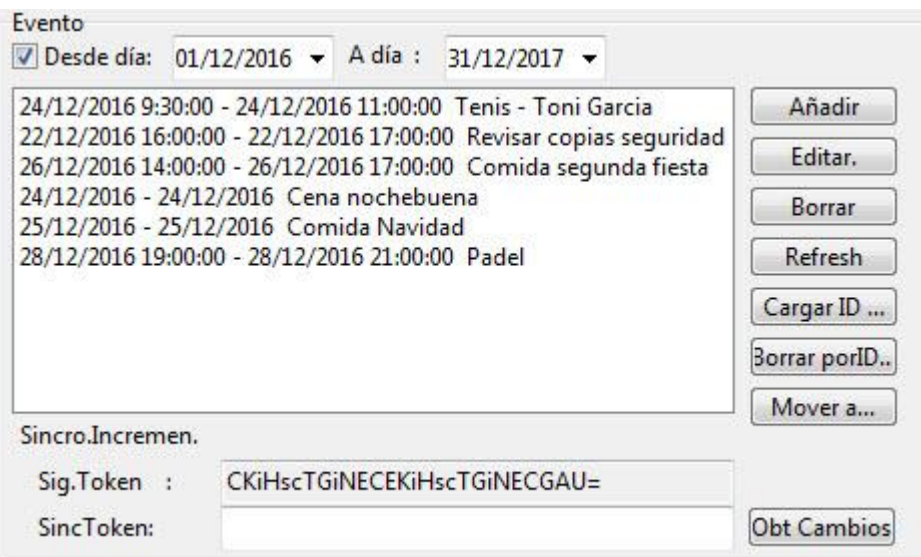

En la parte derecha de la pantalla, tiene acceso a las opciones de 'Añadir', 'Editar', 'Borrar', 'Refrescar', etc.

Añadir un evento, se visualizara la siguiente ventana, a continuación iremos describiendo cada uno de los apartados de la pantalla.

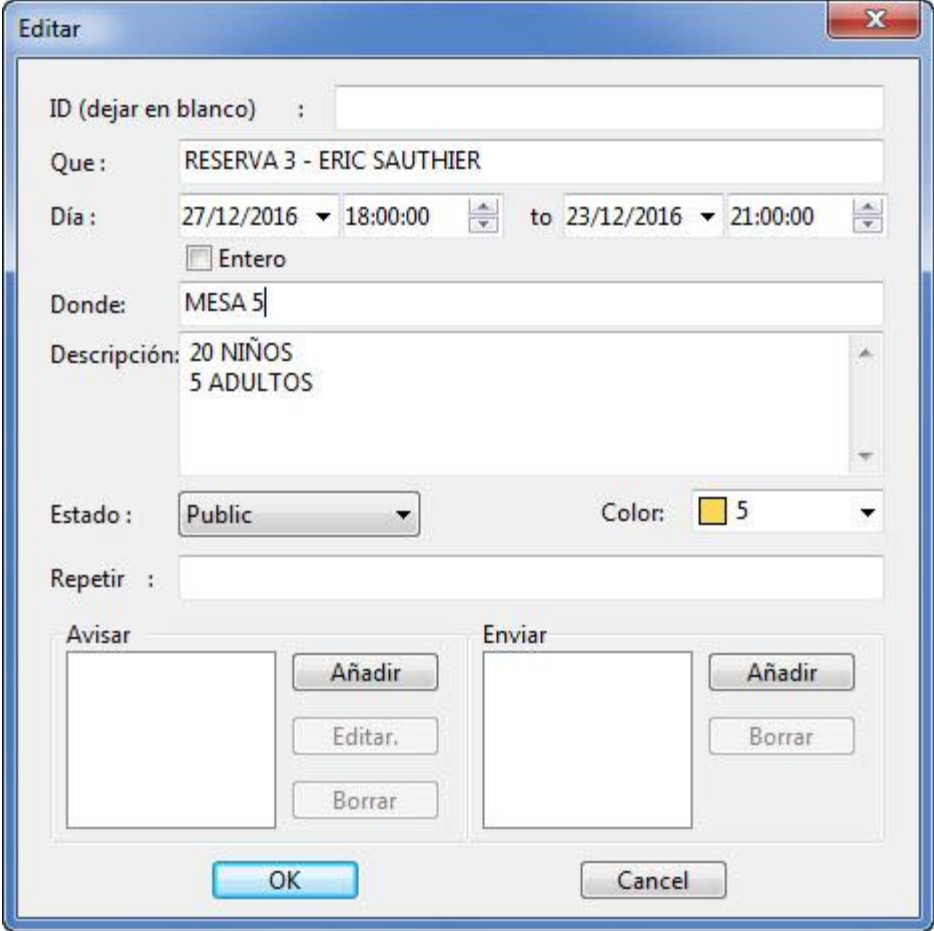

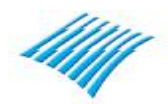

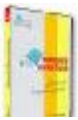

### **Utilización del módulo de Calendario – Google Calendar.**

#### **Añadir un evento**

Id, se deja en blanco, este dato lo asigna automáticamente Google.

Que: Se refiere al título o descripción del evento, puede introducir lo que desee, aunque para un mejor entendimiento o visualización de la información, es recomendable introducir el número de la reserva así como el nombre del participante al evento.

Día: Se refiere a la fecha del evento.

Dónde: En este apartado el usuario puede introducir una anotación adicional, el número de la mesa otorgada, etc.

Descripción: Otro apartado donde puede introducirse cualquier tipo de información, observación, etc.

Estado: Este desplegable visualiza varios estados en relación al evento, estos mismos pueden ser 'Defecto', 'Publico', 'Confidencial', 'Privado', es mejor dejarlo en 'Defecto'.

Color: Es posible asignarle un color al evento, para una mejor visualización en el calendario de Google, así los demás usuarios que tengan acceso al calendario pueden diferenciar mejor unos eventos de otros, por ejemplo los eventos correspondientes en día como sábados o domingos pueden ser de un color determinado, los eventos del viernes de otro color, etc.

Avisar: Es un recordatorio. De momento no está implementado. Se deja para una futura revisión.

Enviar: Permite introducir el correo electrónico de otro usuario para enviarle información acerca del evento que se ha creado en el calendario.

Pulse 'Ok' para guardar el evento, una vez guardado, el evento podrá visualizarse inmediatamente en tiempo real en el calendario de Google, tal como puede verse en la siguiente pantalla

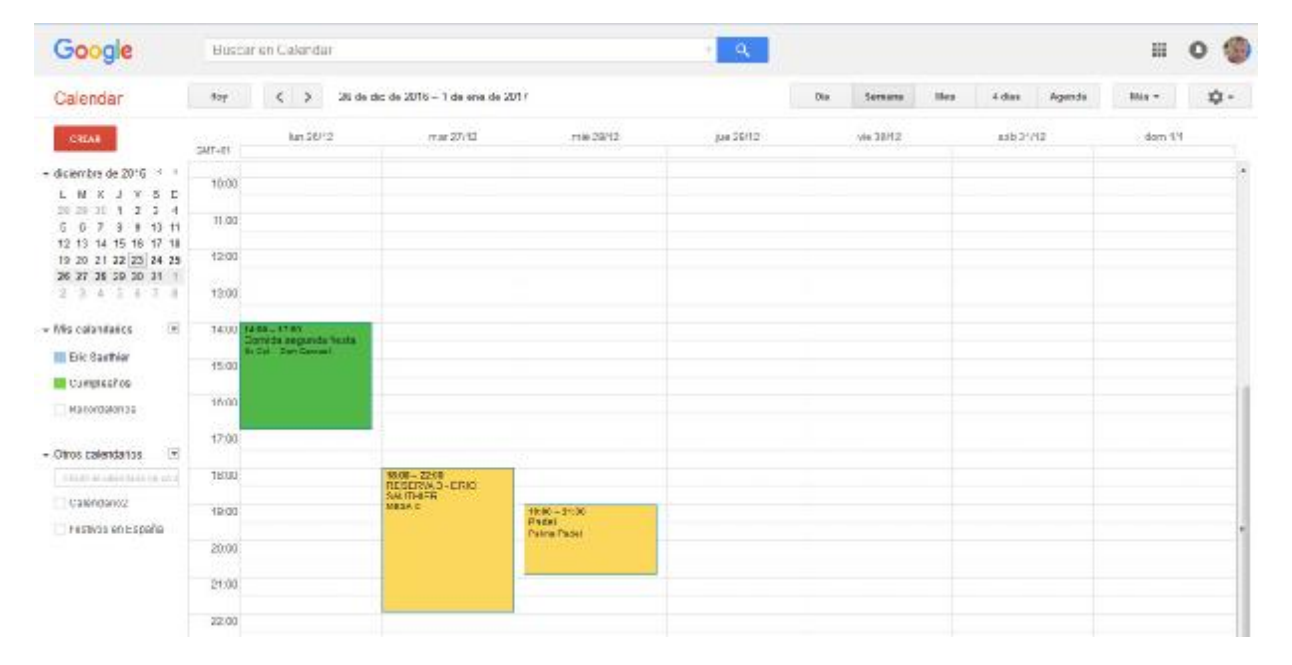

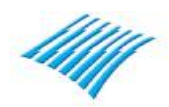

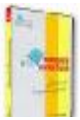

### **Utilización del módulo de Calendario – Google Calendar.**

## **Editar un evento**

Para editar un evento simplemente haga clic encima de la opción 'Editar', visualizara una pantalla parecida a la siguiente

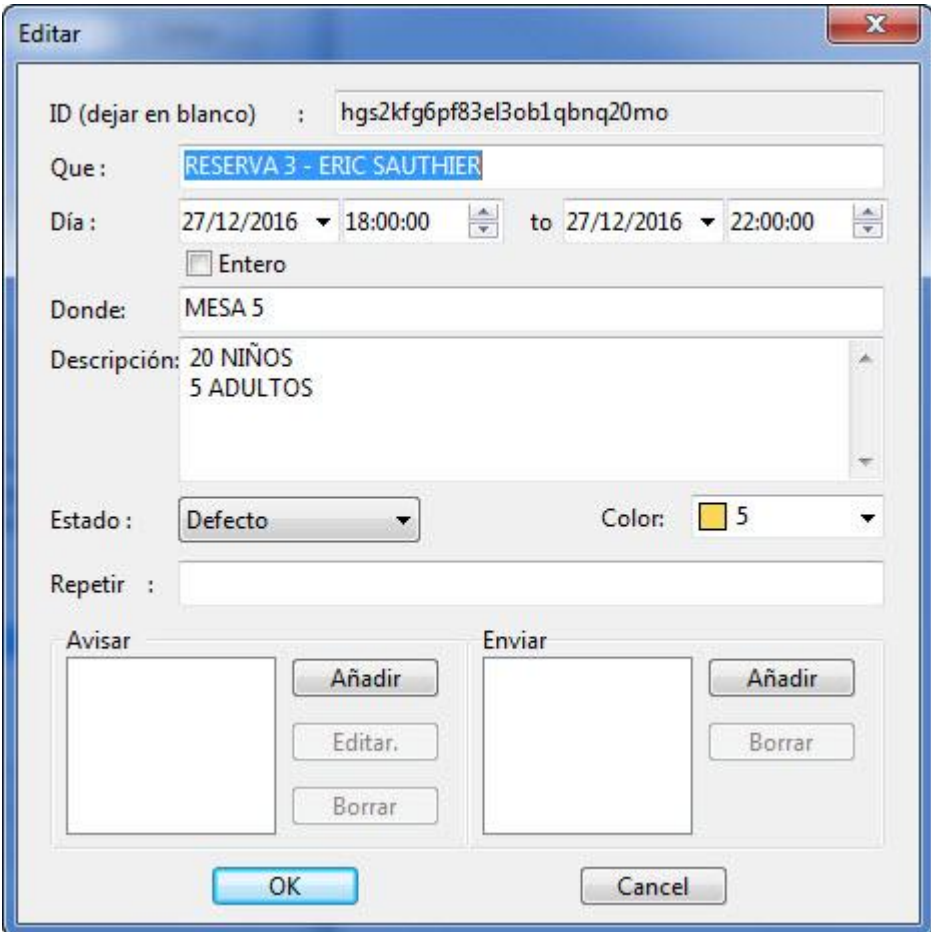

Haga los cambios que necesite y a continuación pulse en 'Ok'.

# **Utilización del módulo de Calendario – Google Calendar.**

### **Borrar un evento**

Para eliminar un evento simplemente haga clic encima de la opción 'Borrar', el evento seleccionado será eliminado.

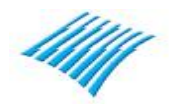

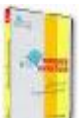

## **Personalización de los botones del menú principal.**

La aplicación permite personalizar el orden y el titulo de cada botón del menú principal.

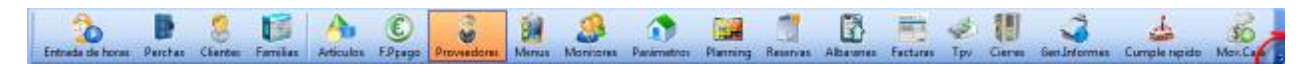

Debe situarse en la parte derecha del último botón y hacer clic encima del símbolo representado con una flecha hacia abajo, aparecerá una pantalla parecida a la siguiente:

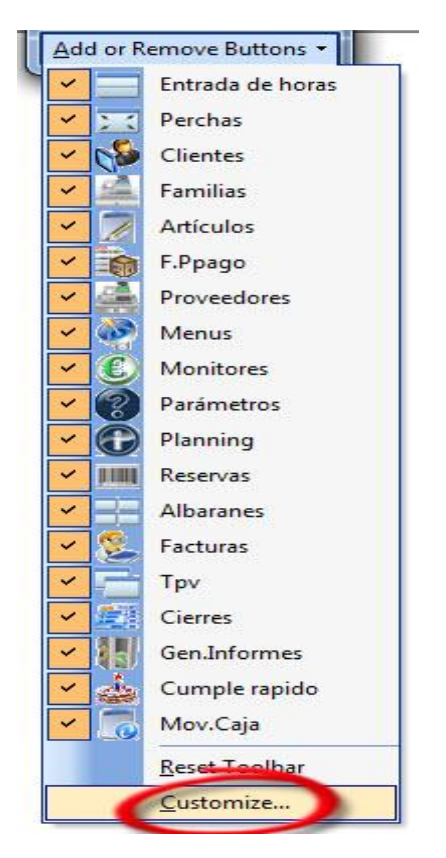

Haga clic encima de 'Customize' y aparecerá la siguiente pantalla

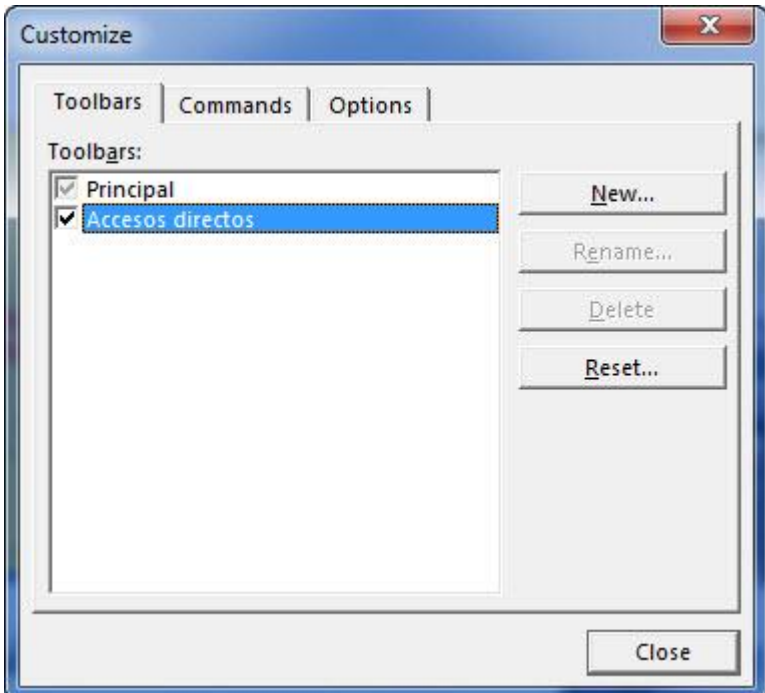

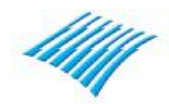

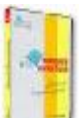

## **Personalización de los botones del menú principal.**

A continuación sitúese sobre algún botón y con el botón derecho del ratón haga clic encima de algún botón, en este supuesto, se cambiara el título del botón 'Reservas'.

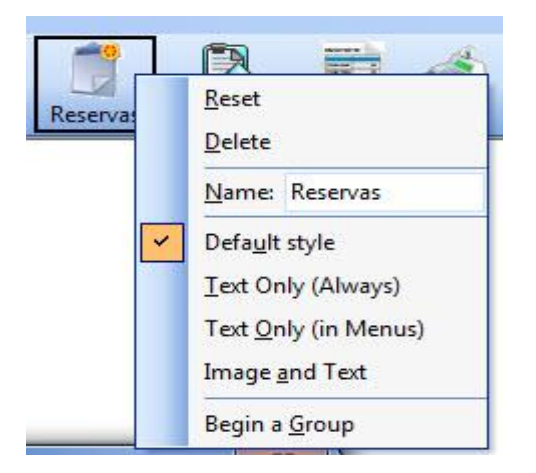

Sitúese en el campo titulado 'Name' y ya puede cambiar el texto correspondiente al botón, así de simple.

Procure no introducir títulos demasiado largos ya que posiblemente estos mismos no podrán visualizarse correctamente.

Una vez introducir el título deseado pulse 'Intro'.

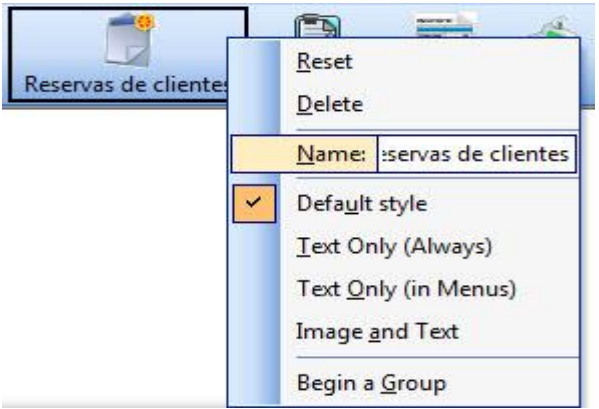

Para cambiar de sitio un botón, simplemente situese encima del mismo y con el botón izquierdo haga clic y mueva el botón a la derecha o la izquierda dentro de la barra de botones del menú principal, cuando haya terminado haga clic en la opción 'Close' de la pantalla 'Customize'.

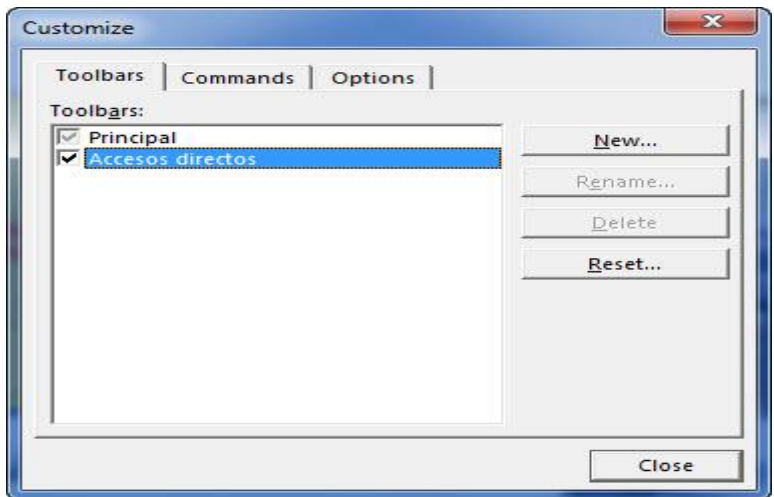

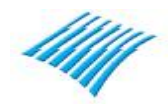

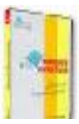

## **Sistema de doble rejilla en entrada de horas libres.**

A petición de un cliente se ha realizado este nuevo sistema que permite al usuario del programa visualizar de una forma más práctica la información, pudiendo diferenciar los clientes de horas de los clientes de fiestas, cumpleaños así como sus invitados.

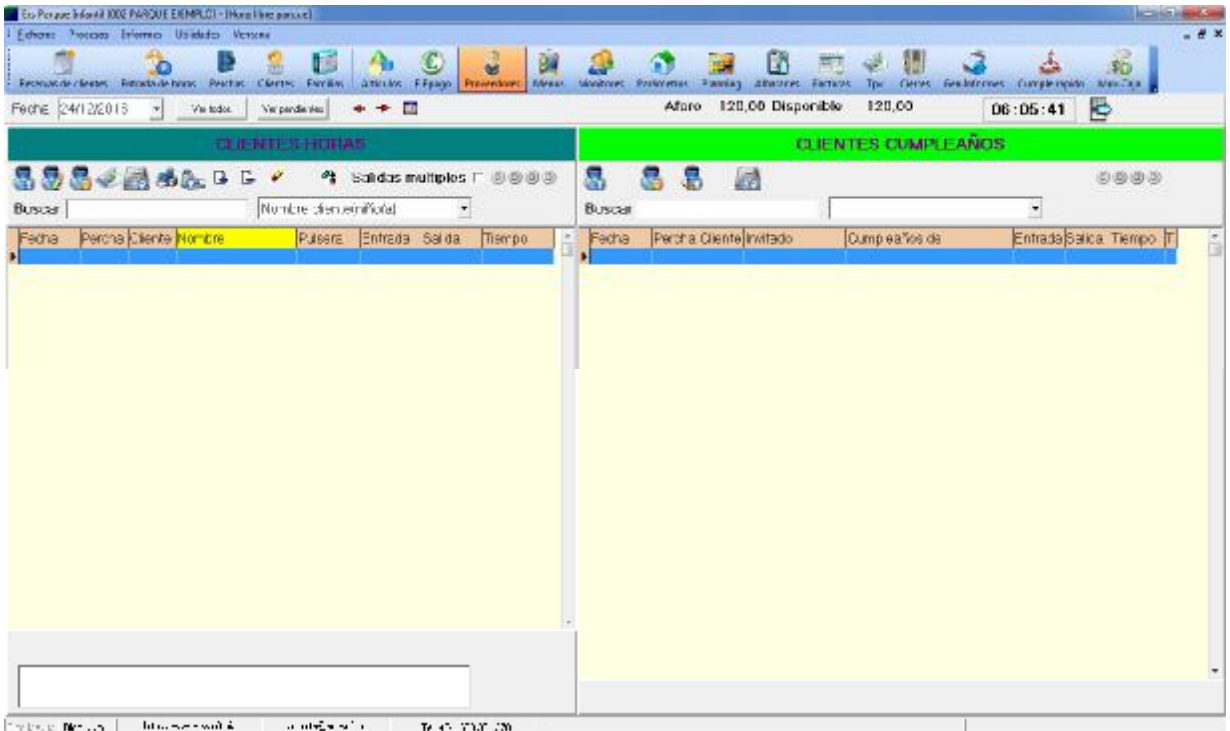

La parte izquierda de la pantalla correspondiente a la entrada normal de horas, la cual no vamos a describir, si necesita alguna aclaración sobre la misma, consulta la guía rápida del programa.

En la parte derecha de la pantalla como puede observarse en la captura, puede verse los clientes de fiestas, cumpleaños así como los invitados, el funcionamiento de la misma es muy sencillo.

Para dar entrada a una fiesta, haga clic encima del primer botón 'Dar de entrada en el parque con invitados', aparecerá una pantalla similar a la siguiente captura

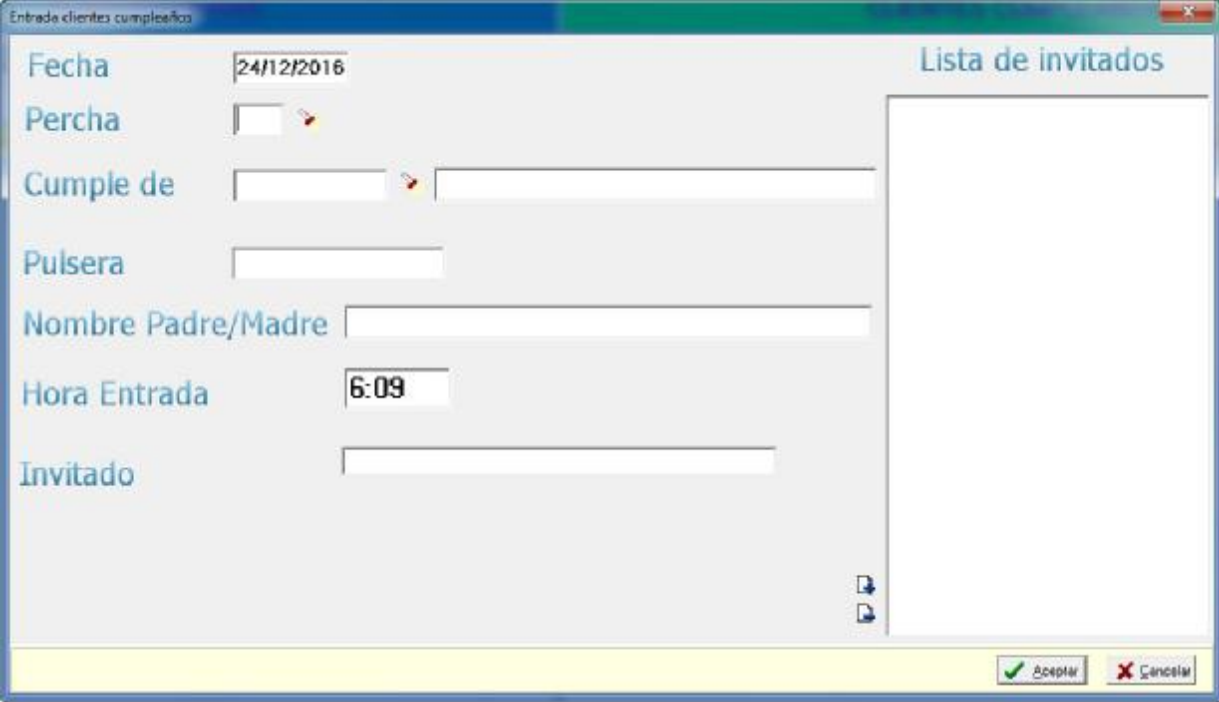

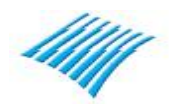

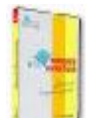

## **Sistema de doble rejilla en entrada de horas libres.**

Por defecto la fecha que aparece es la del día, a continuación debe introducir una percha o casillero correspondiente al invitado principal al evento, a continuación debe introducir el código del cliente, puede utilizar el botón de búsqueda para visualizar la rejilla de consulta de cliente. En pulsera puede introducir el número de control de la misma, es dato es opcional.

A continuación debe introducir los nombres de todos los asistentes al evento.

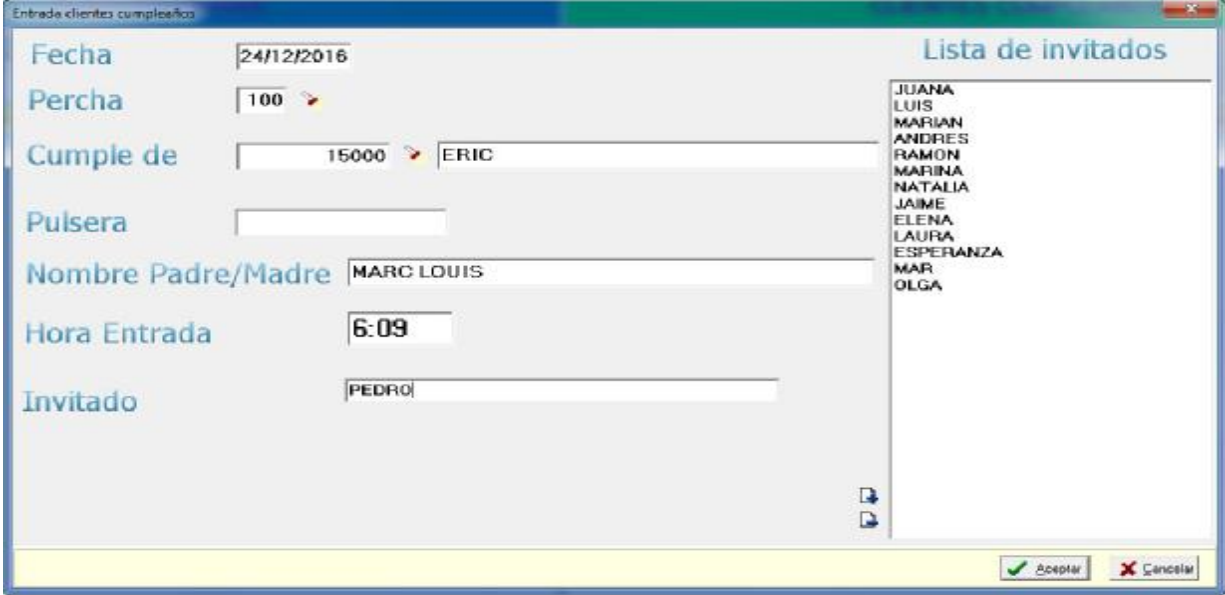

Para eliminar un invitado haga clic encima del botón 'Eliminar invitado'.

Una vez haya terminado la introducción de invitados pulse 'Aceptar', la aplicación asignara de forma automática una percha a cada invitado.

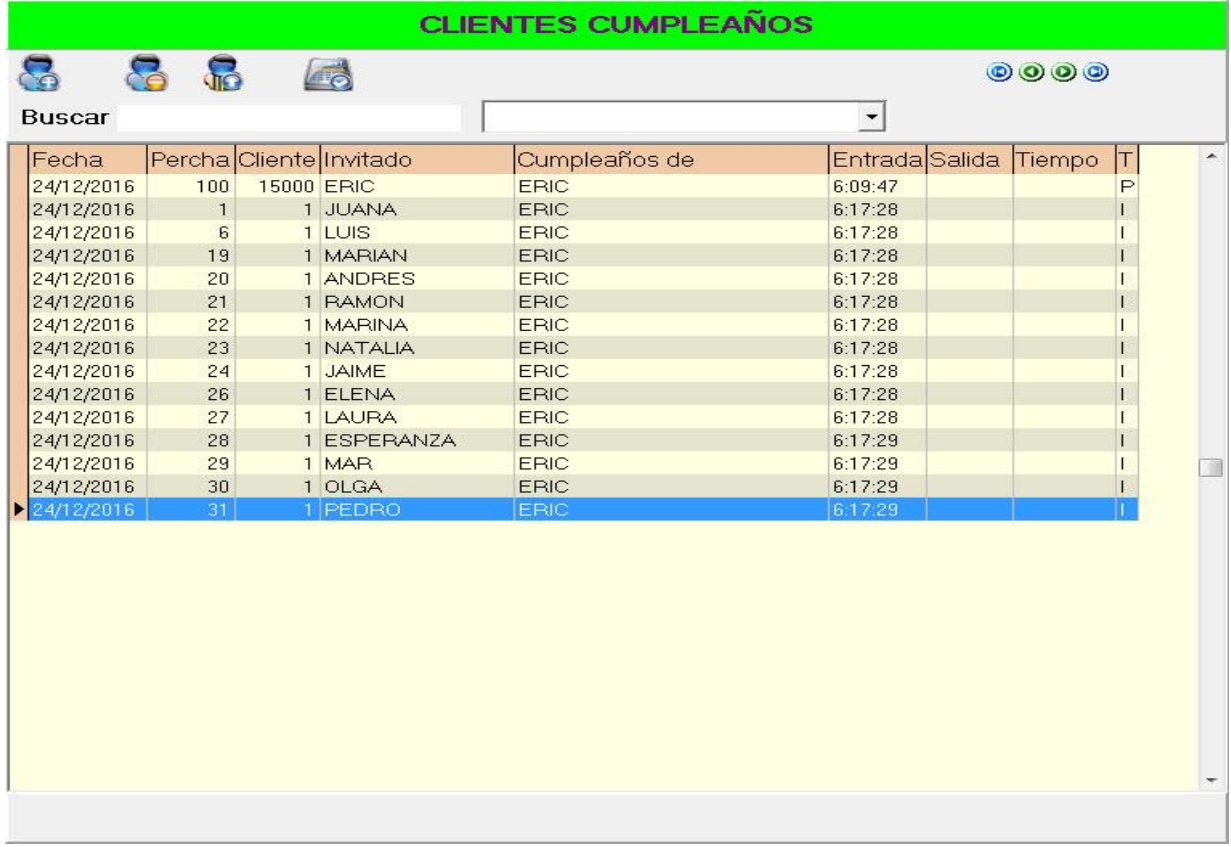

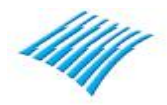

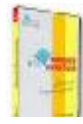

## **Sistema de doble rejilla en entrada de horas libres.**

Para eliminar un invitado, haga clic encima de la opción 'Suprimir'.

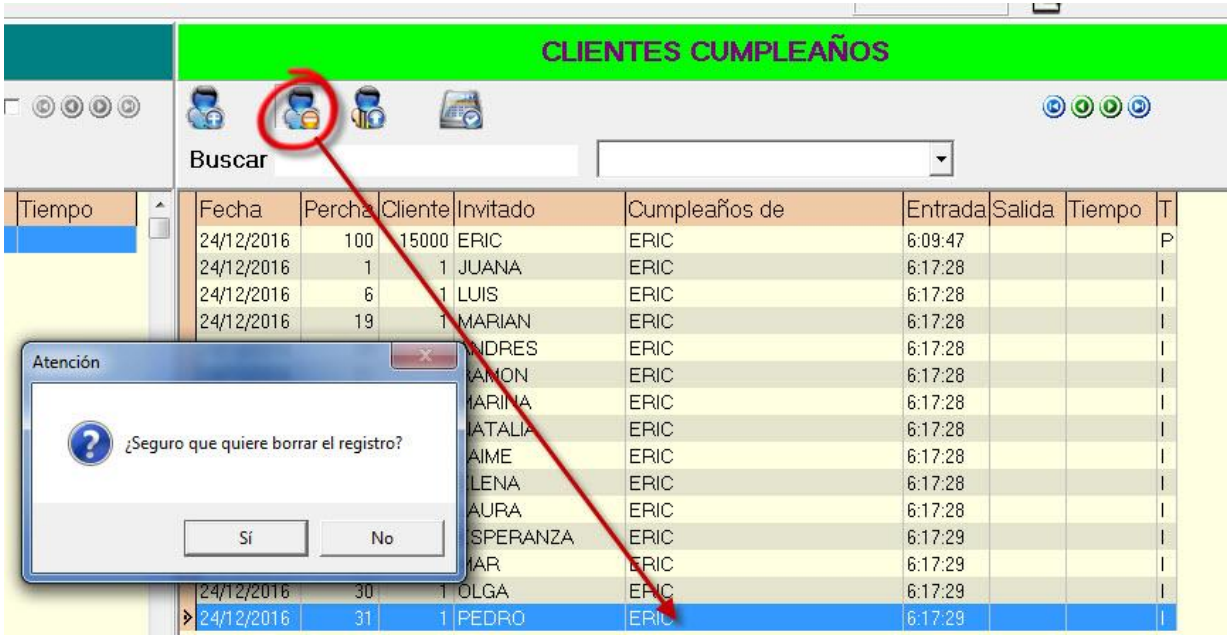

Puede darse el supuesto que necesite añadir un invitado más al evento, para ello, utilice la opción 'Añadir invitado', tal como puede verse en esta captura.

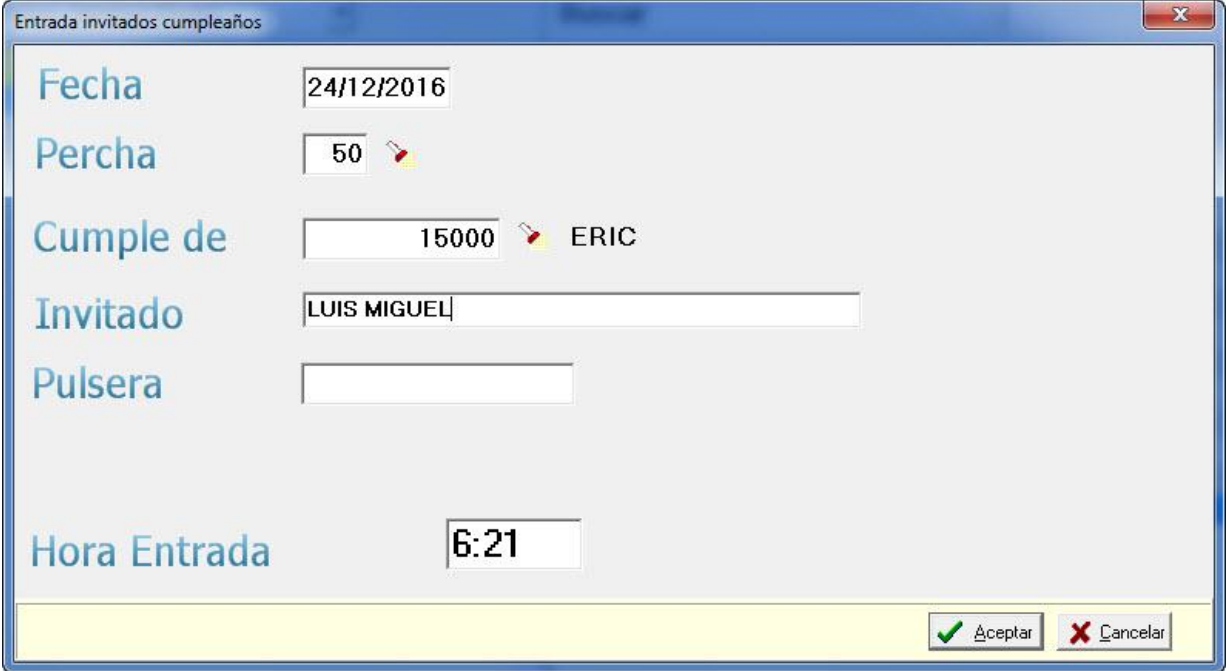

Debe asignarle una percha, indicarle a que evento corresponde, es decir introducir el cliente principal, a continuación el nombre del invitado, pulsera (opcional), hora de entrada y finalmente pulsar 'Aceptar' para darle entrada a la fiesta.

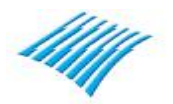

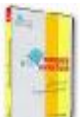

## **Sistema de doble rejilla en entrada de horas libres.**

Para dar salida a un invitado sitúese encima del mismo y pulse el botón 'Facturar cliente en curso'.

Cuando se da por finalizado el evento, puede realizar la factura al cliente principal, sitúese encima del mismo y pulse el botón 'Facturar cliente en curso', aparecerá la ventana del TPV.

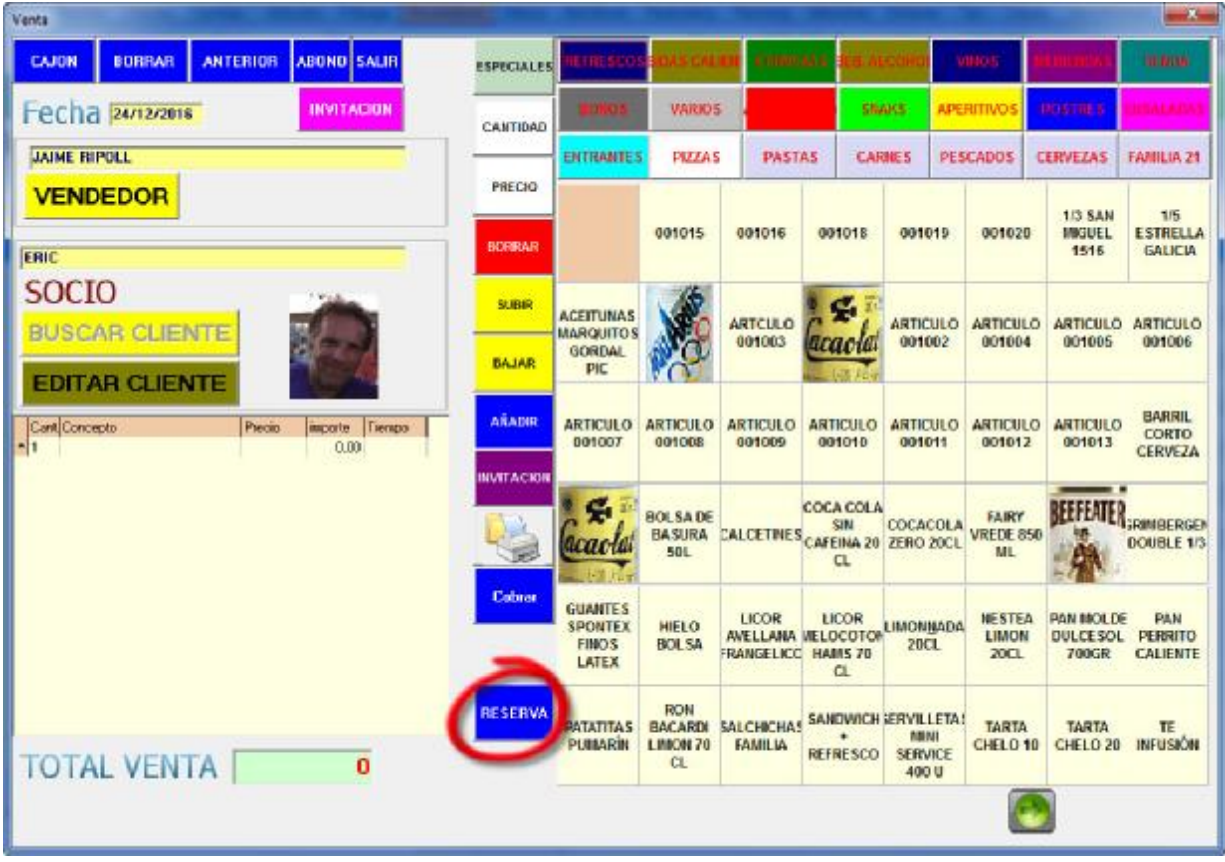

Aparecerá una nueva opción titulada 'RESERVA', desde aquí podrá recuperar la misma y proceder a cobro, en el supuesto de no tener reserva, tendrá que facturarlo manual.

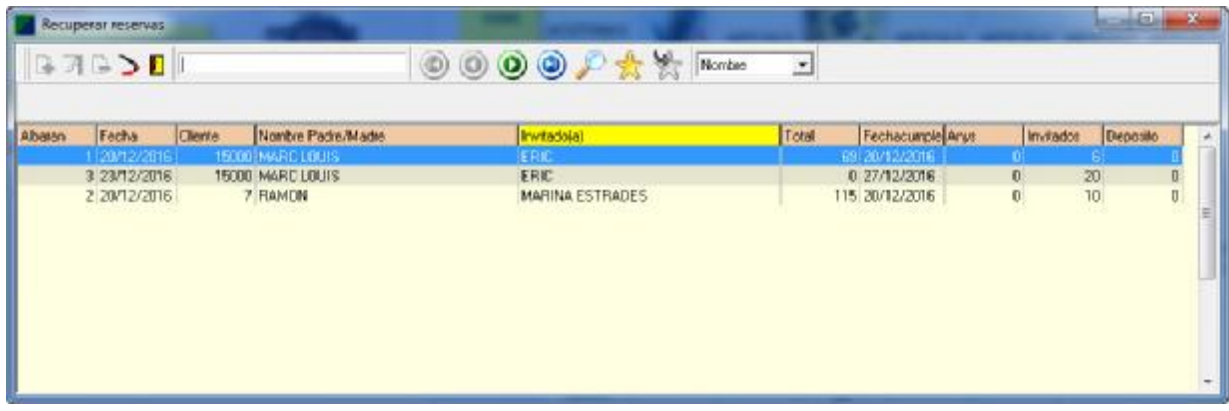

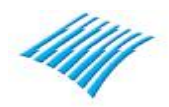

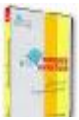

## **Sistema de doble rejilla en entrada de horas libres.**

Una vez recuperada la reserva del cliente principal del evento, aparecerán las líneas de conceptos correspondientes a la misma, utilizando el TPV podrá añadir o eliminar conceptos, extras, etc.

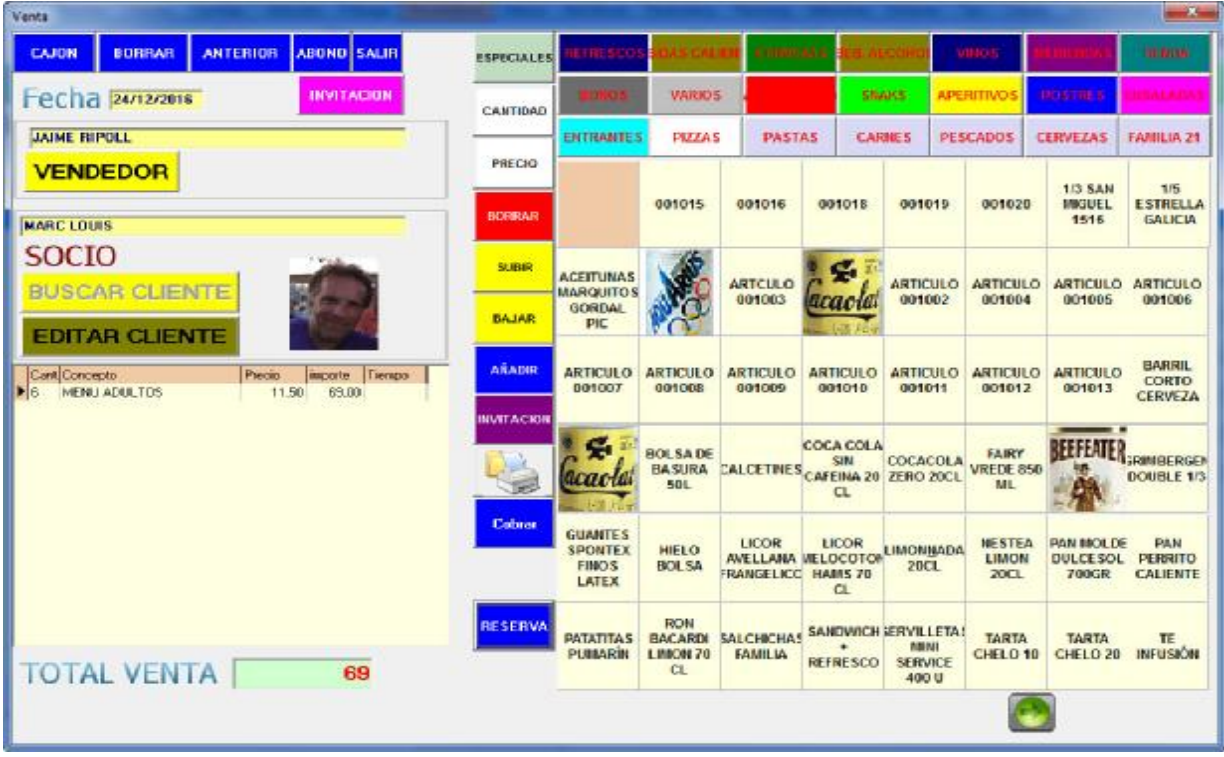

Pulse 'Cobrar' para finalizar el proceso.

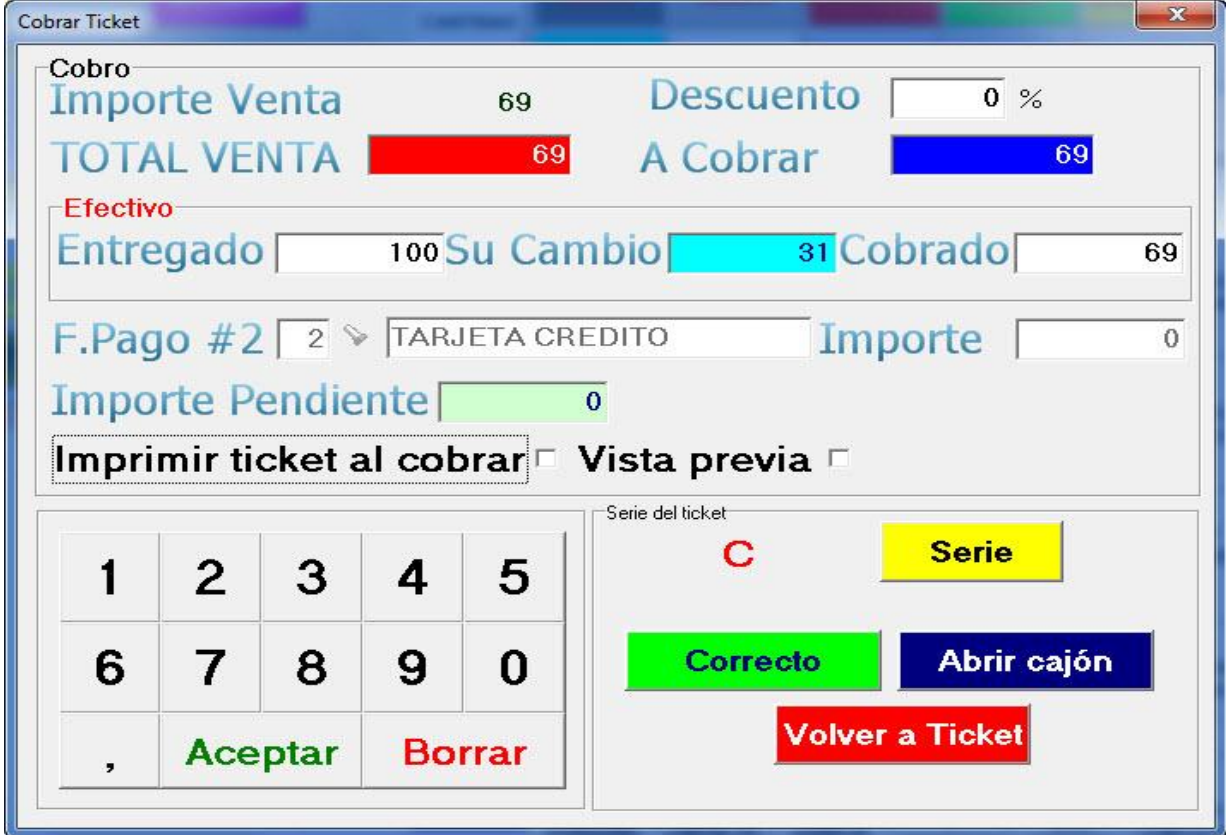

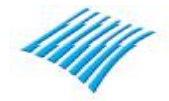

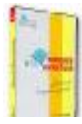